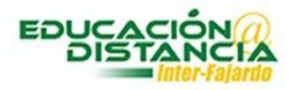

## **Autenticar contraseñas en la plataforma de Blackboard**

## **Instrucciones para autenticar la contraseña en Blackboard:**

1. Acceder a la siguiente dirección electrónica:<http://www.fajardo.inter.edu/>

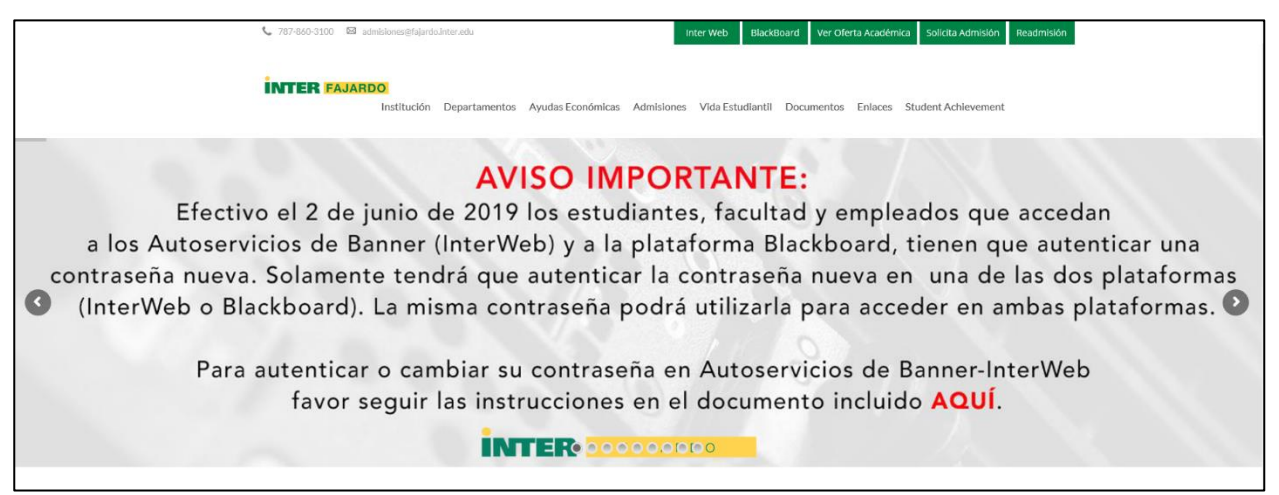

2. Buscar el enlace de Blackboard y oprimir:

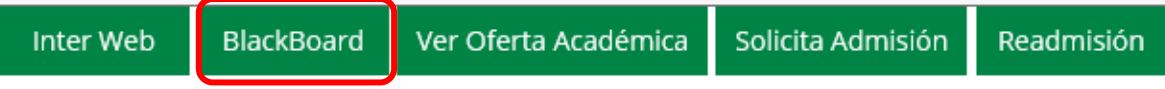

3. Oprimir el enlace que aparece en la pantalla:

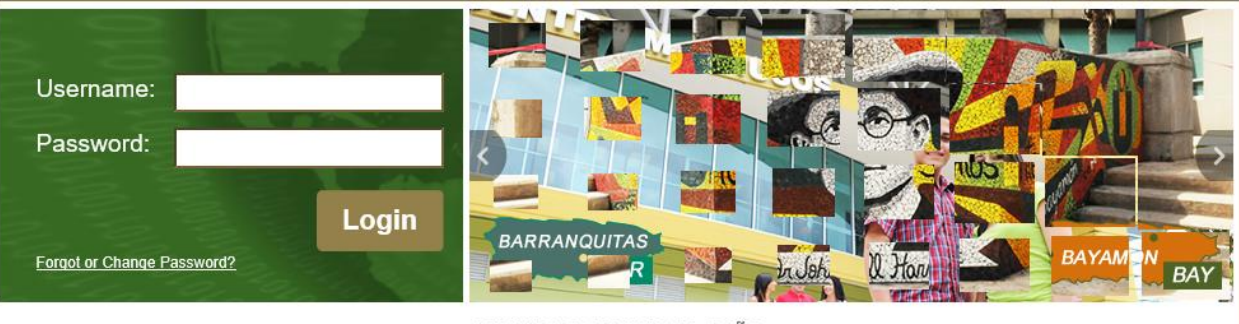

**CAMBIO DE CONTRASEÑA** 

## **Aviso importante:**

A partir del 2 de junio de 2019, antes de acceder a Bb Learn deberás nte enlace. Para cambiar tu contraseña accede al siguiente enlace https://pwdreset.inter.edu:9251/showLogin.cc

4. Escoja la opción *"Reset Password"*:

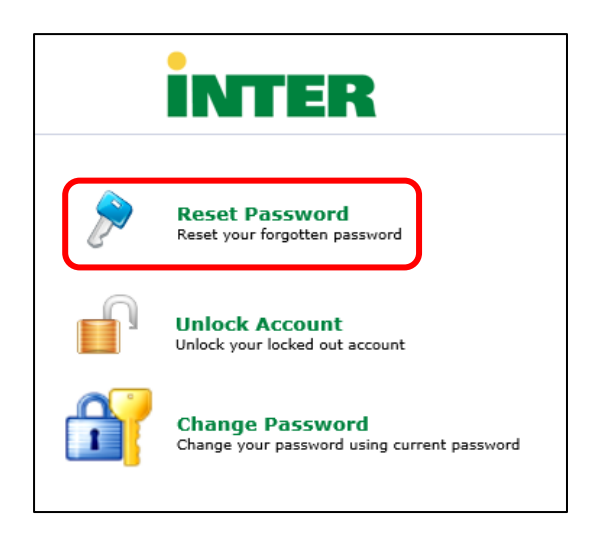

5. Escribir su número de identificación (número de estudiante o facultad), ejemplo **F00000000**. Luego escriba los caracteres que aparecen en la pantalla y oprima el botón de *"Continue"*.

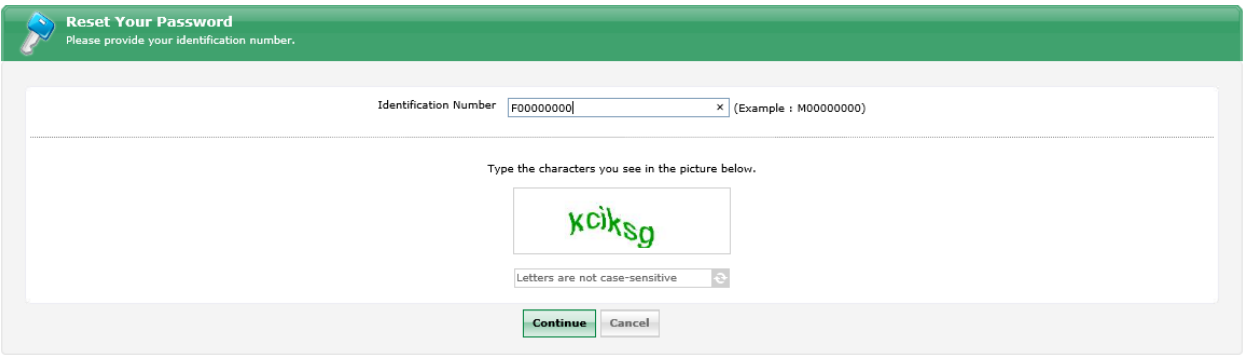

6. En la siguiente pantalla, el sistema le presenta de forma automática la dirección de correo electrónico asignada por la Universidad. Luego de oprimir el botón de *"Continue"* el sistema le enviará un código de verificación al correo electrónico presentado en pantalla. **NOTA:** Favor de cotejar que el correo electrónico que aparece en pantalla sea el correcto. Si su correo electrónico no es el correcto, favor de pasar por la oficina de Centro de Cómputos.

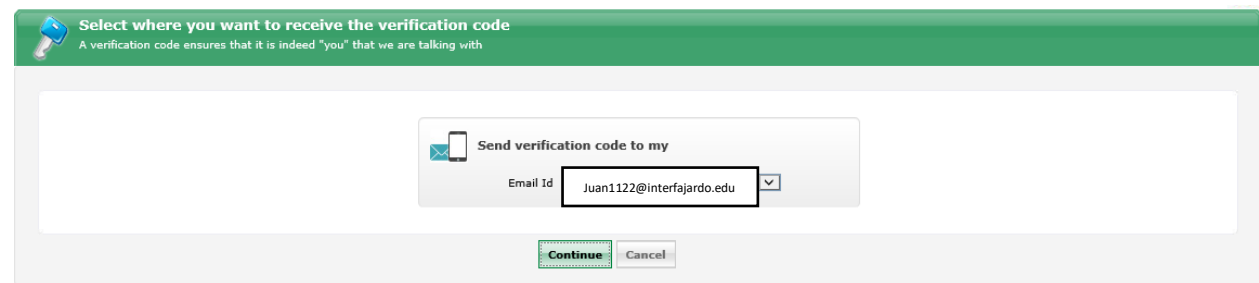

7. En su correo electrónico recibirá un mensaje similar al que se muestra aqu:

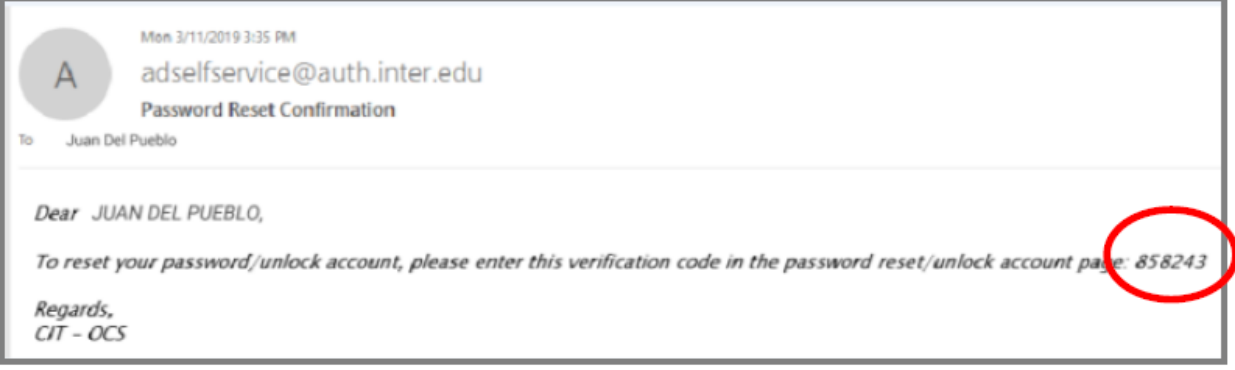

8. Favor de escribir el código de verificación que recibió en su correo electrónico provisto por la Universidad y luego oprima el botón de *"Continue"*.

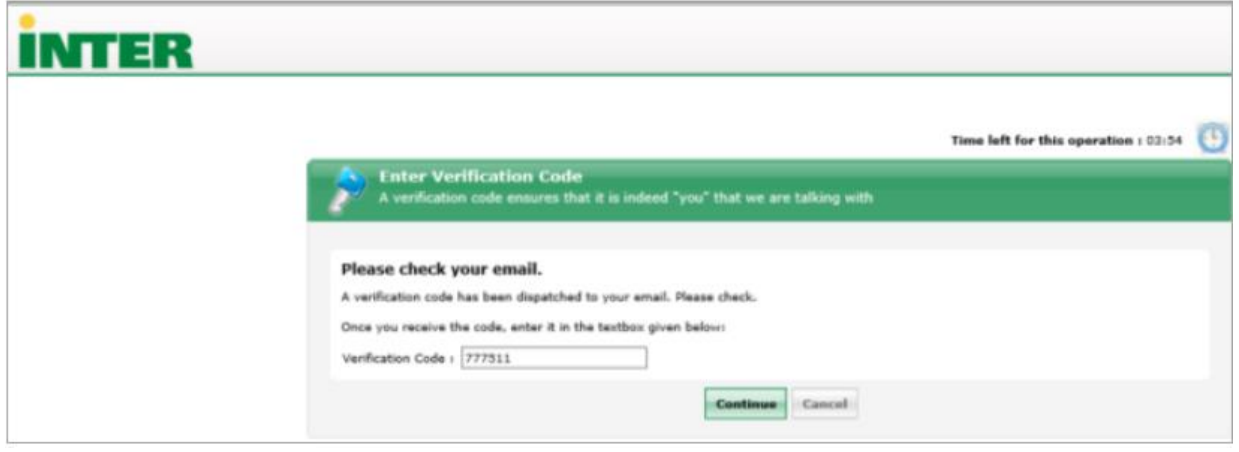

9. Escriba su nueva contraseña según las especificaciones que aparecen en pantalla. Luego oprima el botón de *"Reset Password"*.

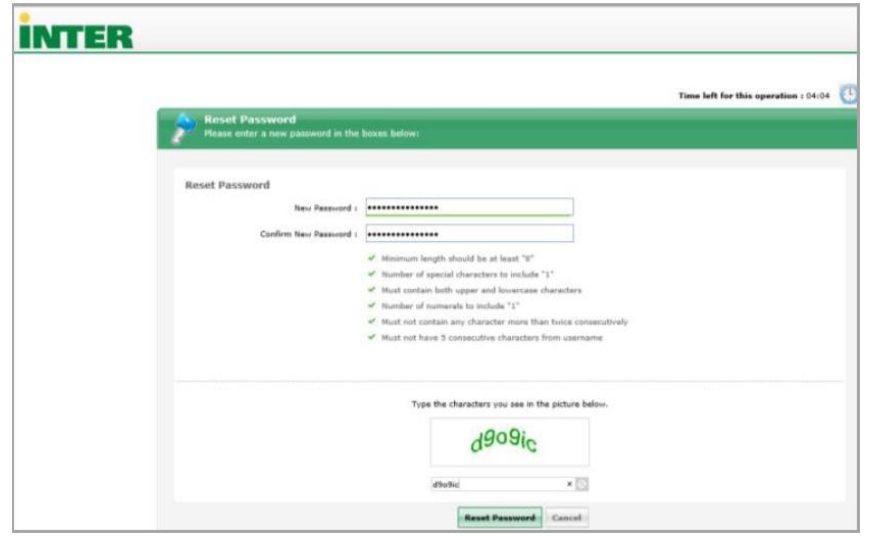

10. Aparecen en pantalla un mensaje que su contraseña restablecida correctamente.

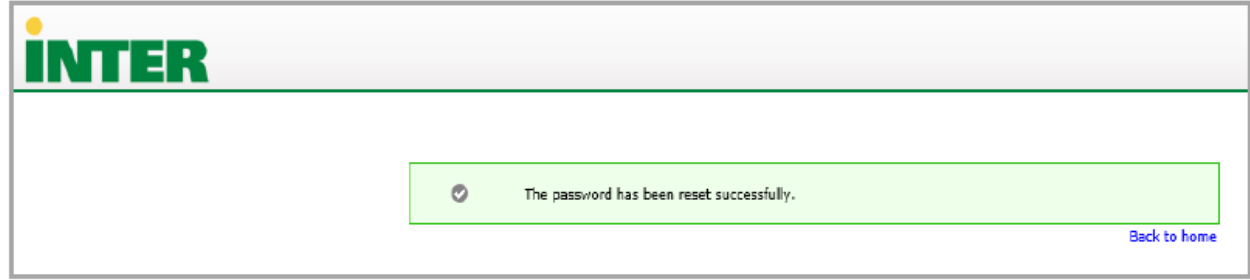

11. En su correo electrónico recibirá un mensaje indicando que su contraseña fue restablecida exitosamente.

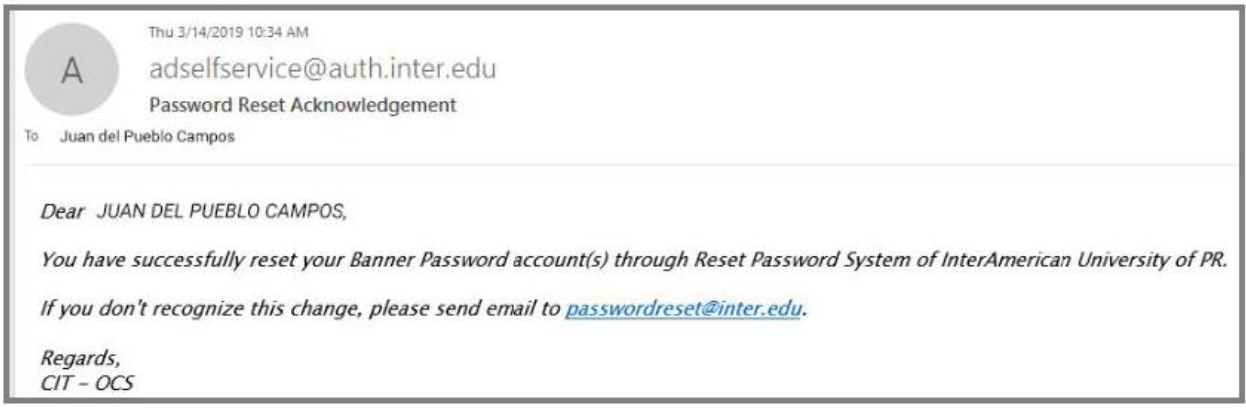

## *NOTA:*

Luego de haber realizados estos pasos y confronta problemas para acceder, verifique lo siguiente:

- 1. Si el estudiante no tiene cursos en línea, cursos con apoyo, cursos por contrato o laboratorios virtuales. No podrá acceder a Blackboard.
- 2. Cotejar el correo electrónico que provee la Universidad sea el correcto y se encuentre activado.
- 3. La contraseña debe de tener una letra mayúscula, letras minúsculas, número y símbolos que no sean punto y coma.